# **Fügen Sie Ihren eigenen Identitätsanbieter zu Reveal (x) 360 hinzu**

Veröffentlicht: 2024-03-27

Das Reveal (x) 360-System enthält einen Standard-Identitätsanbieter (IdP), mit dem Sie Ihre Benutzer verwalten können, die auf das ExtraHop-System zugreifen. Wenn Ihr Unternehmen bereits über einen Identity Provider (IdP) verfügt, der die Security Assertion Markup Language (SAML) 2.0 unterstützt, können Sie den IdP so konfigurieren, dass er Ihre Benutzer auf dem ExtraHop-System verwaltet.

Um Ihren Identitätsanbieter hinzuzufügen, ordnen Sie Attribute für Benutzeridentität und Systemzugriff zwischen Ihrem IdP und dem ExtraHop-System zu und generieren eine XML-Metadatendatei, die das IdP-Zertifikat und die Attributinformationen enthält.

 $\widehat{\mathbf{F}}$  **Hinweis:** diesen Verfahren müssen Sie Informationen zwischen dem ExtraHop-System und Ihrem IdP kopieren und einfügen. Daher ist es hilfreich, jedes System nebeneinander zu öffnen.

### **Voraussetzungen**

Bevor Sie Ihren Identitätsanbieter (IdP) hinzufügen, sollten Sie diese Überlegungen überprüfen.

### **System- und Identitätsanbieter**

Überprüfen Sie diese System- und IdP-Anforderungen:

- Sie benötigen ein ExtraHop-Benutzerkonto mit System- und Zugriffsadministrationsrechten, um Reveal (x) 360 zu konfigurieren.
- Identitätsanbieter müssen die folgenden Kriterien erfüllen:
	- SAML 2.0
	- Unterstützt SP-initiierte Anmeldeabläufe. IDP-initiierte Anmeldeabläufe werden nicht unterstützt.
	- Unterstützt signierte SAML-Antworten
	- Unterstützt HTTP-Redirect-Binding
- Sie müssen über ein gültiges Identitätsanbieter-Zertifikat verfügen. Wenn das Zertifikat abläuft, ist Single Sign-On an der ExtraHop Reveal (x) 360-Konsole für alle Benutzer in Ihrer Organisation deaktiviert und Änderungen an der Systemkonfiguration schlagen fehl.
	- Hinweis: ExtraHop-System sendet automatisch Benachrichtigungen über den Ablauf des IdP-Zertifikats an alle Benutzer mit [System- und Zugriffsadministrationsrechte](https://docs.extrahop.com/de/9.6/eta-admin-ui-guide/#privilegienstufen) . E-Mails werden 1 Monat, 2 Wochen und 1 Woche vor dem Ablaufdatum des Zertifikats gesendet. Besorgen Sie sich ein neues Zertifikat von Ihrem Identitätsanbieter und [aktualisiere deine](#page-6-0) [IdP-Konfiguration](#page-6-0).

#### **SAML-Antworten**

Stellen Sie sicher, dass alle SAML-Antworten die folgenden Bedingungen erfüllen:

• Antworten des SAML-Identitätsanbieters müssen eine Zielgruppenbeschränkung enthalten. Zum Beispiel:

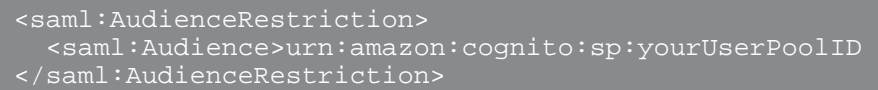

• Die Antworten müssen einen enthalten InResponseTo Element in der Response Objekt, das der Anforderungs-ID in der Authentifizierungsanforderung entspricht. Zum Beispiel:

<samlp:Response ... InResponseTo="originalSAMLrequestId">

• EIN SubjectConfirmationData Attribut hat Recipient und InResponseTo eingestellte Werte. Zum Beispiel:

<saml:SubjectConfirmation> <saml:SubjectConfirmationData … Recipient="https://yourUserPoolDomain/ saml2/idpresponse" InResponseTo="originalSAMLrequestId"> </saml:SubjectConfirmation>

Weitere Informationen zur Konfiguration der Single Sign-On (SSO) -Authentifizierung für das ExtraHop-System über SAML-Identitätsanbieter finden Sie unter [Konfigurieren Sie die Fernauthentifizierung über](https://docs.extrahop.com/de/9.6/eh-admin-ui-guide/#konfigurieren-sie-die-fernauthentifizierung-�ber-saml) SAML<sub>[7</sub>,

# **Überprüfen Sie die Reveal (x) 360-Zugriffsarten und Berechtigungsstufen**

Es gibt vier Zugriffsarten mit jeweils eigenen Berechtigungsstufen, die Sie Ihren Benutzern in Reveal (x) 360 gewähren können: Benutzerberechtigungszugriff, Zugriff auf Pakete und Sitzungsschlüssel, Zugriff auf das Network Detection and Response (NDR) -Modul und Zugriff auf das Network Performance Management (NPM) -Modul.

Machen Sie sich mit den folgenden Zugriffsarten und den zugehörigen Berechtigungsstufen vertraut. In den Verfahren in diesem Handbuch werden Sie Attributnamen zwischen beiden Systemen zuordnen.

siehe [Benutzerrechte](https://docs.extrahop.com/de/9.6/eta-admin-ui-guide/#benutzerrechte) L<sup>a</sup>um zu erfahren, was Benutzer in jeder Berechtigungsstufe in Reveal (x) 360 tun können.

#### **Zugriff mit Benutzerrechten**

Gewährt Benutzern Lese- und Schreibrechte im gesamten System. Es gibt 8 verfügbare Berechtigungsstufen: System- und Zugriffsadministration, Systemadministration, Vollständiges Schreiben, Eingeschränktes Schreiben, Persönliches Schreiben, Vollständiges Lesen, Eingeschränktes Lesen und Keine.

#### **Zugriff auf Pakete und Sitzungsschlüssel**

Gewährt Benutzern die Möglichkeit, Paketerfassungen mit oder ohne die Möglichkeit, Sitzungsschlüssel herunterzuladen, anzusehen und herunterzuladen: Kein Zugriff, Nur Paketsegmente, Nur Pakete oder Pakete und Sitzungsschlüssel.

#### **Zugriff auf das NDR-Modul**

Gewährt Benutzern die Möglichkeit, Sicherheitserkennungen und Workflows einzusehen: Kein Zugriff oder Vollzugriff.

#### **Zugriff auf das NPM-Modul**

Gewährt Benutzern die Möglichkeit, Netzwerkleistungserkennungen und Workflows einzusehen: Kein Zugriff oder Vollzugriff.

Wenn Sie Ihren Benutzern nur Zugriff auf die Berechtigungsstufen Vollständig schreiben und Vollständig schreibgeschützt, keinen Paketzugriff und vollen Erkennungszugriff gewähren möchten, erstellen Sie ein Arbeitsblatt, das dem folgenden Beispiel ähnelt:

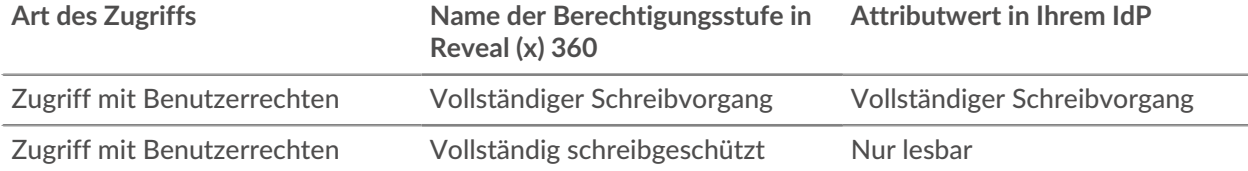

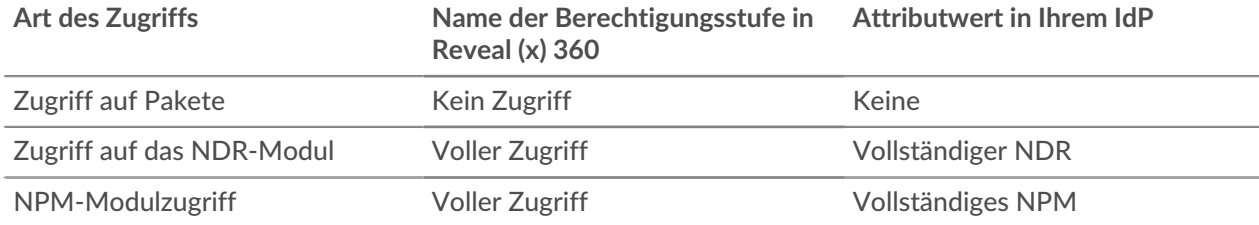

# **Fügen Sie Ihre IdP-SAML-Anwendung zu Reveal (x) 360 hinzu**

- 1. Loggen Sie sich in Reveal (x) 360 ein.
- 2. Klicken Sie auf Systemeinstellungen  $\clubsuit$  oben rechts auf der Seite und dann auf **Die gesamte Verwaltung**.
- 3. Klicken **Benutzerzugriff**.
- 4. Notieren Sie sich die Assertion Consumer Service (ACS) -URL und die Entitäts-ID, die Sie in Ihre IdP-Konfiguration einfügen werden.
- 5. Fügen Sie die ACS-URL von Reveal (x) 360 in das **ACS-URL** Feld auf Ihrem IdP.
- 6. Fügen Sie die SP-Entitäts-ID aus Reveal (x) 360 in das **SP-Entitäts-ID** Feld auf Ihrem IdP.

### **Nächste Schritte**

Lassen Sie die IdP-Einstellungen geöffnet und konfigurieren Sie als Nächstes die Attributzuordnungen.

### **Konfigurieren Sie Attribute, die den Benutzer identifizieren**

Sie müssen auf Ihrem IdP Attribute konfigurieren, die den Benutzer im gesamten ExtraHop-System anhand seines Vornamens, Nachnamens und seiner E-Mail-Adresse identifizieren. Die korrekten Eigenschaftsnamen finden Sie in der Dokumentation Ihres Identity Providers, wenn Sie diese Attribute oder Attributanweisungen zuordnen.

Führen Sie die folgenden Schritte auf Ihrem IdP aus.

- 1. Fügen Sie im Abschnitt Zuordnung von Anwendungsattributen drei Attribute hinzu.
- 2. Wählen Sie im ersten Attribut **E-Mail senden** oder ähnlich. (In Okta heißt dieses Attribut beispielsweise **benutzer.email**.)
- 3. Fügen Sie für den Service Provider die folgende Zeichenfolge ein: urn:oid:0.9.2342.19200300.100.1.3
- 4. Wählen Sie im zweiten Attribut **Nachname** oder ähnlich. (In Okta heißt dieses Attribut beispielsweise **Benutzer.Nachname**.)
- 5. Fügen Sie für den Service Provider die folgende Zeichenfolge ein: urn: oid: 2.5.4.4
- 6. Wählen Sie im dritten Attribut **Vorname** oder ähnlich. (In Okta heißt dieses Attribut beispielsweise **Benutzer.Vorname**.)
- 7. Fügen Sie für den Service Provider die folgende Zeichenfolge ein: urn: oid: 2.5.4.42

In Okta sollte der Abschnitt zur Attributzuweisung beispielsweise wie folgt aussehen:

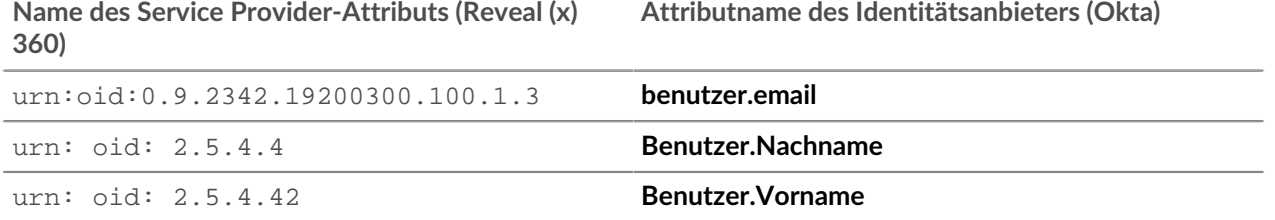

# **Attribute für den Systemzugriff konfigurieren**

Sie müssen Attribute auf Ihrem Identitätsanbieter konfigurieren, um Benutzern Zugriff auf das ExtraHop-System zu gewähren. Sie können einen beliebigen Namen für diese Attribute eingeben, sie müssen jedoch mit dem übereinstimmen, was Sie später in Reveal (x) 360 konfigurieren.

Sie müssen mindestens ein Attribut für den Zugriff mit Benutzerrechten erstellen. Paket-, NDR- und NPM-Zugriff ist optional, wir empfehlen jedoch, diese Attribute jetzt zu erstellen.

**Wichtig:** Attributwerte müssen weniger als 2.000 Zeichen lang sein.

- 1. Fügen Sie im Abschnitt Zuordnung von Anwendungsattributen vier Attribute hinzu.
- 2. Wählen Sie im ersten Attribut Benutzerdefiniert oder Ähnliches aus und geben Sie einen aussagekräftigen Namen für Benutzerrechte ein, z. B. Ebene schreiben.
- 3. Geben Sie für den Service Provider einen beschreibenden Begriff ein, um das Attribut in Reveal (x) 360 zu identifizieren, z. B. schreiben.
- 4. Wählen Sie im zweiten Attribut Benutzerdefiniert oder Ähnliches aus und geben Sie einen beschreibenden Namen für den Paketzugriff ein, z. B. Paketebene.
- 5. Geben Sie für den Service Provider einen beschreibenden Begriff ein, um das Attribut in Reveal (x) 360 zu identifizieren, z. B. Pakete.
- 6. Wählen Sie im dritten Attribut Benutzerdefiniert oder Ähnliches aus und geben Sie einen beschreibenden Namen für den Zugriff auf das NDR-Modul ein, z. B. NDR-Ebene.
- 7. Geben Sie für den Service Provider einen beschreibenden Begriff ein, um das Attribut in Reveal (x) 360 zu identifizieren, z. B. ndr.
- 8. Wählen Sie im vierten Attribut Benutzerdefiniert oder Ähnliches aus und geben Sie einen beschreibenden Namen für den NPM-Modulzugriff ein, z. B. npm-Ebene.
- 9. Geben Sie für den Service Provider einen beschreibenden Begriff ein, um das Attribut in Reveal (x) 360 zu identifizieren, z. B. npm.
- 10. Speichern Sie die Einstellungen und exportieren Sie dann die XML-Datei mit den Anwendungsmetadaten.

In Okta sollte der Abschnitt zur Attributzuweisung beispielsweise wie folgt aussehen:

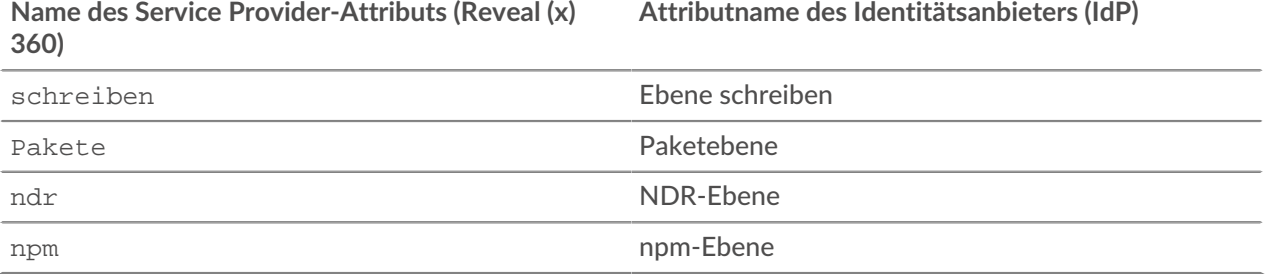

# **Konfigurieren Sie Ihre Identitätsanbieterinformationen in Reveal (x) 360**

Hier sind einige Überlegungen, bevor Sie die folgenden Schritte ausführen. Vergewissern Sie sich, dass Sie die Berechtigungsstufen identifiziert haben, die Sie Ihren Benutzern für jede Art von Systemzugriff gewähren möchten

- 1. Klicken Sie in Reveal (x) 360 auf der Seite Benutzerzugriff auf **Identitätsanbieter hinzufügen**.
- 2. In der **Name des Anbieters** Feld, geben Sie einen Namen ein, um Ihren spezifischen Identitätsanbieter zu identifizieren. Dieser Name erscheint auf der Anmeldeseite des ExtraHop-Systems. Der Name muss den folgenden Richtlinien entsprechen:
	- Darf nur Punkte, Bindestriche und alphanumerische Zeichen enthalten

• Muss zwischen 3 und 32 Zeichen lang sein

∩

- 3. Öffnen Sie die Metadatendatei, die Sie im vorherigen Verfahren exportiert haben, und kopieren Sie dann den Inhalt und fügen Sie ihn in die **Anbieter-Metadaten (XML)** Feld.
- 4. Scrollen Sie zum Attribute für Benutzerrechte Abschnitt. Es gibt drei Abschnitte, einen für jeden der Zugriffsarten.
- 5. In der **Name des Attributs** Feld, geben Sie den Namen ein, den Sie auf Ihrem IdP für den Zugriff mit Benutzerrechten konfiguriert haben.
- 6. In unserem obigen Beispiel haben wir angegeben schreiben. In der **Attributwerte** Felder, geben Sie die Namen der Berechtigungsstufen ein, die Sie für Ihre Benutzer identifiziert haben. In der Abbildung unten haben wir angegeben Vollständiger Schreibvorgang für die **Volle Schreibrechte** Wert.

**Wichtig:** Sie müssen angeben **Name des Attributs** und konfigurieren Sie mindestens einen anderen Attributwert als **Keine** um Benutzern die Anmeldung zu ermöglichen.

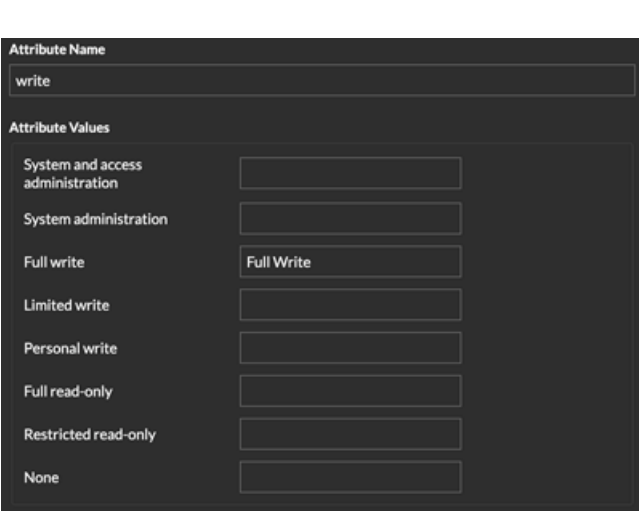

7. Scrollen Sie zum Pakete und Zugriff auf Sitzungsschlüssel Abschnitt.

Die Konfiguration von Paketen und Sitzungsschlüsselattributen ist optional und nur erforderlich, wenn Sie über einen verbundenen Packetstore verfügen. Wenn Sie keinen Packetstore haben, geben Sie NA in der **Name des Attributs** Feld und verlasse das **Wert des Attributs** Felder leer.

- 8. In der **Name des Attributs** Feld, geben Sie den Namen ein, den Sie auf Ihrem IdP für den Paketzugriff konfiguriert haben. In unserem obigen Beispiel haben wir angegeben Pakete.
- 9. In der **Attributwerte** Felder, geben Sie die Namen der Berechtigungsstufen ein, die Sie für Ihre Benutzer erstellt haben. In der Abbildung unten haben wir angegeben Keine.

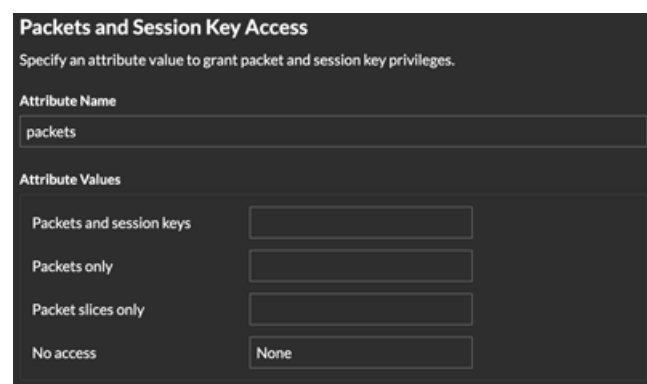

10. Scrollen Sie zum Zugriff auf das NDR-Modul Abschnitt.

Konfigurieren Sie das Zugriffsattribut für das NDR-Modul, wenn Sie möchten, dass Benutzer Zugriff auf Sicherheitserkennungen und Workflows haben. Andernfalls geben Sie NA in das **Name des Attributs** Feld und verlasse das **Attributwerte** Felder leer.

- 11. In der **Name des Attributs** Feld, geben Sie den Namen ein, den Sie auf Ihrem IdP für den Zugriff auf das NDR-Modul konfiguriert haben. In unserem obigen Beispiel haben wir angegeben NDR-Ebene.
- 12. In der **Attributwerte** Felder, geben Sie die Namen der Berechtigungsstufen ein, die Sie für Ihre Benutzer erstellt haben. In der Abbildung unten haben wir angegeben Voll.

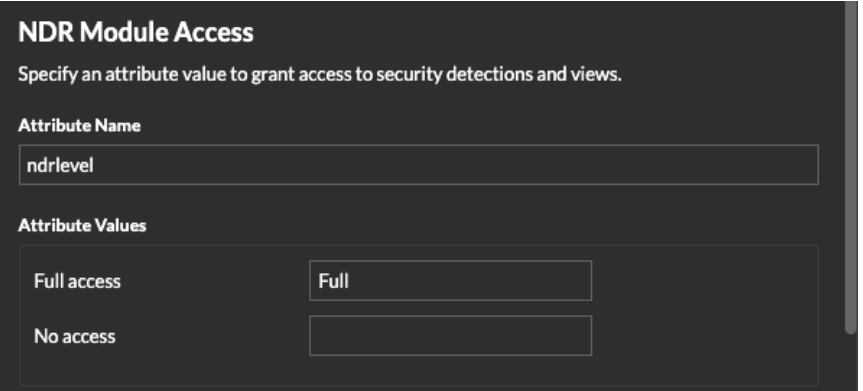

13. Scrollen Sie zum NPM-Modulzugriff Abschnitt.

Konfigurieren Sie das Zugriffsattribut für das NPM-Modul, wenn Sie möchten, dass Benutzer Zugriff auf Leistungserkennungen und Workflows haben. Andernfalls geben Sie NA in das **Name des Attributs** Feld und verlasse das **Attributwerte** Felder leer.

- 14. In der **Name des Attributs** Feld, geben Sie den Namen ein, den Sie auf Ihrem IdP für den NPM-Modulzugriff konfiguriert haben. In unserem obigen Beispiel haben wir angegeben npm-Ebene.
- 15. In der **Attributwerte** Felder, geben Sie die Namen der Berechtigungsstufen ein, die Sie für Ihre Benutzer erstellt haben. In der Abbildung unten haben wir angegeben Voll.

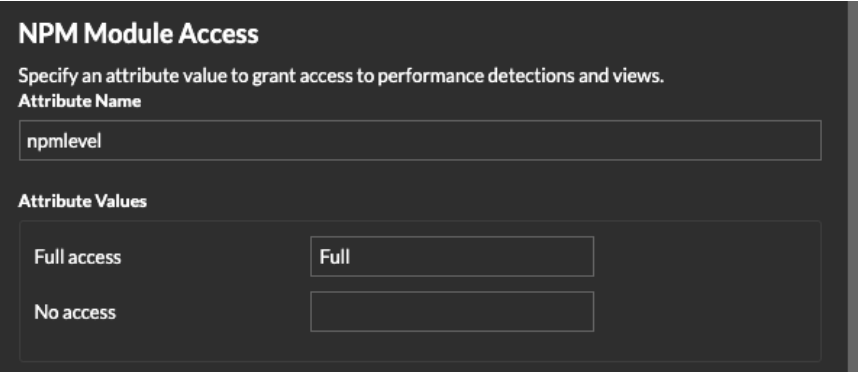

16. klicken **Speichern**. Es kann bis zu zwei Minuten dauern, bis die IdP-Konfiguration gespeichert und auf dem System aktiviert ist.

### **Weisen Sie Benutzern in Ihrem IdP Rechte zu**

Sie können Ihren bestehenden Benutzern jetzt Systemzugriffsattribute und die zugehörigen Berechtigungsstufen hinzufügen. Sie können einem Benutzer mehrere Rechte zuweisen, aber der Benutzer erhält immer die höchste Berechtigung, wenn er sich am System anmeldet.

Hinweis: ExtraHop-System unterstützt Gruppenattribut-Anweisungen, um

Benutzerberechtigungen auf einfache Weise allen Mitgliedern einer bestimmten Gruppe zuzuordnen. Wenn Sie die ExtraHop-Anwendung auf Ihrem Identity Provider konfigurieren, geben Sie einen Gruppenattributnamen an. Dieser Name wird dann in das Feld Attributname eingegeben, wenn Sie den Identity Provider auf dem ExtraHop-System konfigurieren.

- 1. Wählen Sie in Ihrem IdP den Benutzer aus, dem Sie Rechte gewähren möchten.
- 2. Fügen Sie ein Attribut für den zuvor definierten Zugriffstyp hinzu, z. B. writelevel.
- 3. Fügen Sie in derselben Zeile den Namen hinzu, den Sie für die Berechtigungsstufe angegeben haben, z. B. Full Write.

Die folgende Abbildung zeigt ein Beispiel für diese Attribute in JumpCloud:

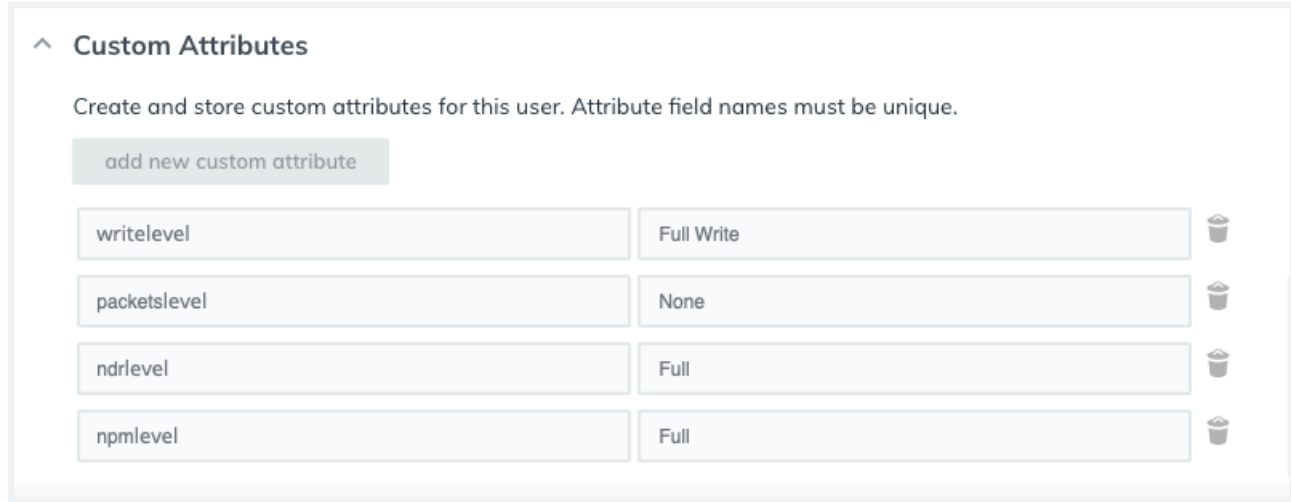

### **Benutzer in Reveal (x) 360 anzeigen**

Benutzer werden auf der Benutzerseite in Reveal (x) 360 angezeigt, nachdem sie sich zum ersten Mal angemeldet haben. Wenn ein Benutzer nicht in der Tabelle erscheint, wird er nicht erfolgreich authentifiziert und autorisiert. Wenden Sie sich an den ExtraHop-Support, wenn Sie Hilfe benötigen.

- 1. Loggen Sie sich bei Reveal (x) 360 ein.
- 2. Klicken Sie auf Systemeinstellungen **Die oben rechts auf der Seite und dann klicken Die gesamte Verwaltung**.
- 3. klicken **Benutzerzugriff**. Benutzer, die sich erfolgreich am System angemeldet haben, werden in der Tabelle auf der Benutzerseite in Reveal (x) 360 angezeigt. In der Tabelle werden der Name des Identitätsanbieters und die zugewiesenen Rechte für jeden Benutzer angezeigt.
- 4. Klicken Sie auf einen Benutzernamen, um Benutzerdetails zu sehen oder den Benutzer aus dem System zu löschen.

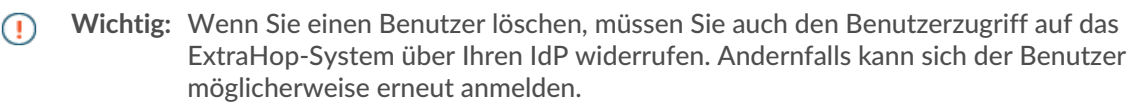

### <span id="page-6-0"></span>**Einstellungen des Identitätsanbieters aktualisieren**

Wenn Sie Änderungen an Ihrer Identitätsanbieter-Konfiguration vornehmen, z. B. das IdP-Zertifikat neu generieren, müssen Sie die neue Metadaten-XML-Datei exportieren und die Identitätsanbieter-Einstellungen auf Reveal (x) 360 aktualisieren.

### **Bevor Sie beginnen**

Stellen Sie sicher, dass Sie unerwünschte Daten, wie z. B. ein abgelaufenes IdP-Zertifikat, aus der XML-Metadatendatei entfernen.

1. Loggen Sie sich bei Ihrem Identity Provider ein.

- 2. Wählen Sie die ExtraHop-Anwendung auf Ihrem Identity Provider aus und exportieren Sie die aktualisierte Metadaten-XML-Datei.
- 3. Öffnen Sie die XML-Datei in einem Texteditor und kopieren Sie den Inhalt.
- 4. Melden Sie sich bei Reveal (x) 360 mit einem Benutzerkonto an, das über System- und Zugriffsadministrationsrechte verfügt.
- 5. Klicken Sie auf das Symbol Systemeinstellungen **w**und dann klicken Zugriff für Benutzer.
- 6. In der SAML-Konfiguration Abschnitt, klicken **Identity Provider bearbeiten**.
- 7. Fügen Sie den Inhalt der XML-Datei in die Anbieter-Metadaten XML Feld.
- 8. klicken **Speichern**.
	- **Wichtig:** Alle aktiven Benutzer werden nach dem Speichern der aktualisierten Konfiguration ∩ abgemeldet.